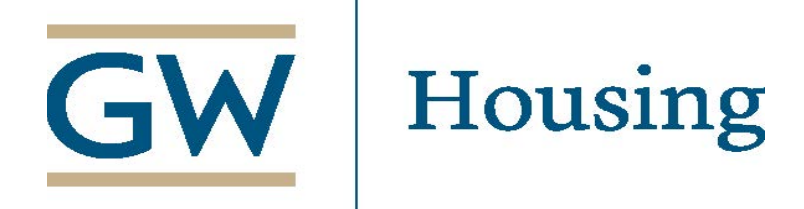

# **Step by Step Guide to GW Housing Application**

## **STEP 1 – Authenticate Identity**

#### **1. Sign in using your NET ID and password.**

You can access the application by visitin[g living.gwu.edu](file://ead.gwu.edu/Groupsfs/DSA_Group/Group/GW%20Housing%20-%20Assignments/Academic%20Year/Publications%20and%20Forms/Publications%20and%20Forms%202017-2018/Instructions/Step%20by%20Step%20instructions%20for%20website/living.gwu.edu) or directly at [go.gwu.edu/eservices](http://my.gwu.edu/mod/rms) Your NET ID is everything that comes before "@gwu.edu" in your GW email address.

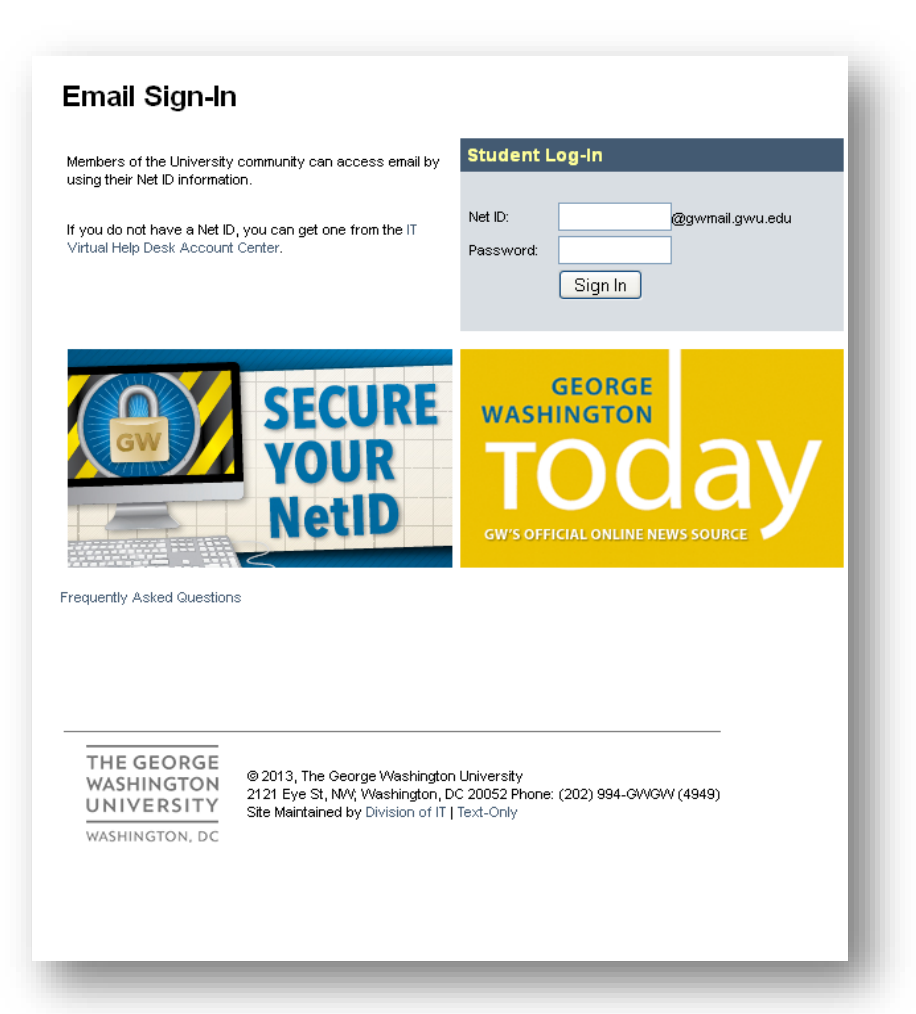

*If you type in the wrong NET ID and password, the page will refresh to enter in the information again. Once you enter in the correct NET ID and password, you will need to return to th[e Living](https://living.gwu.edu/) website to access the application.* 

For more information, visit the Living@GW website at http://living.gwu.edu.

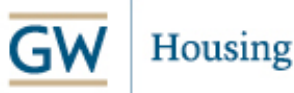

**THE GEORGE WASHINGTON UNIVERSITY** 

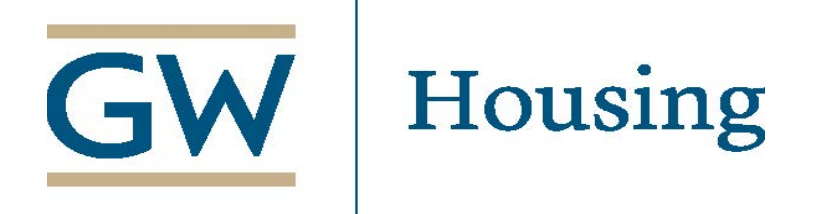

## **STEP 2 – Landing Page**

**1. Click on the APPLY for HOUSING button to begin the First Year Student application.**

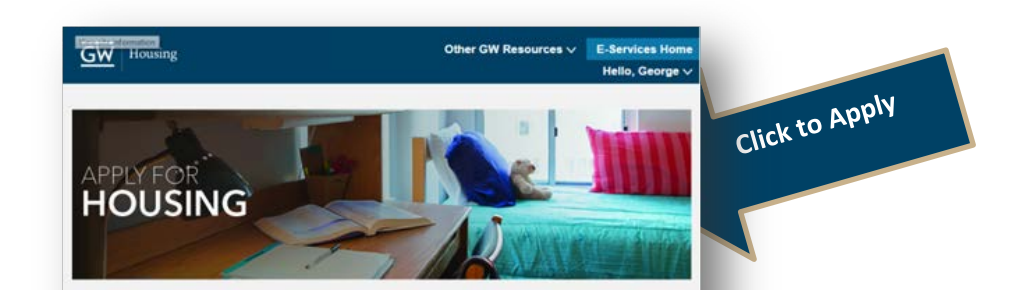

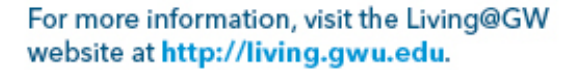

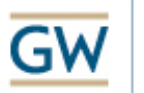

Housing

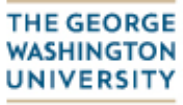

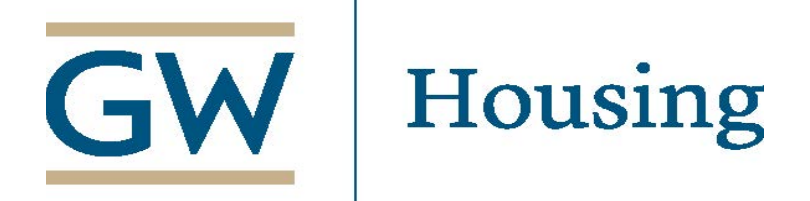

## **Step 3 – Application Welcome Letter**

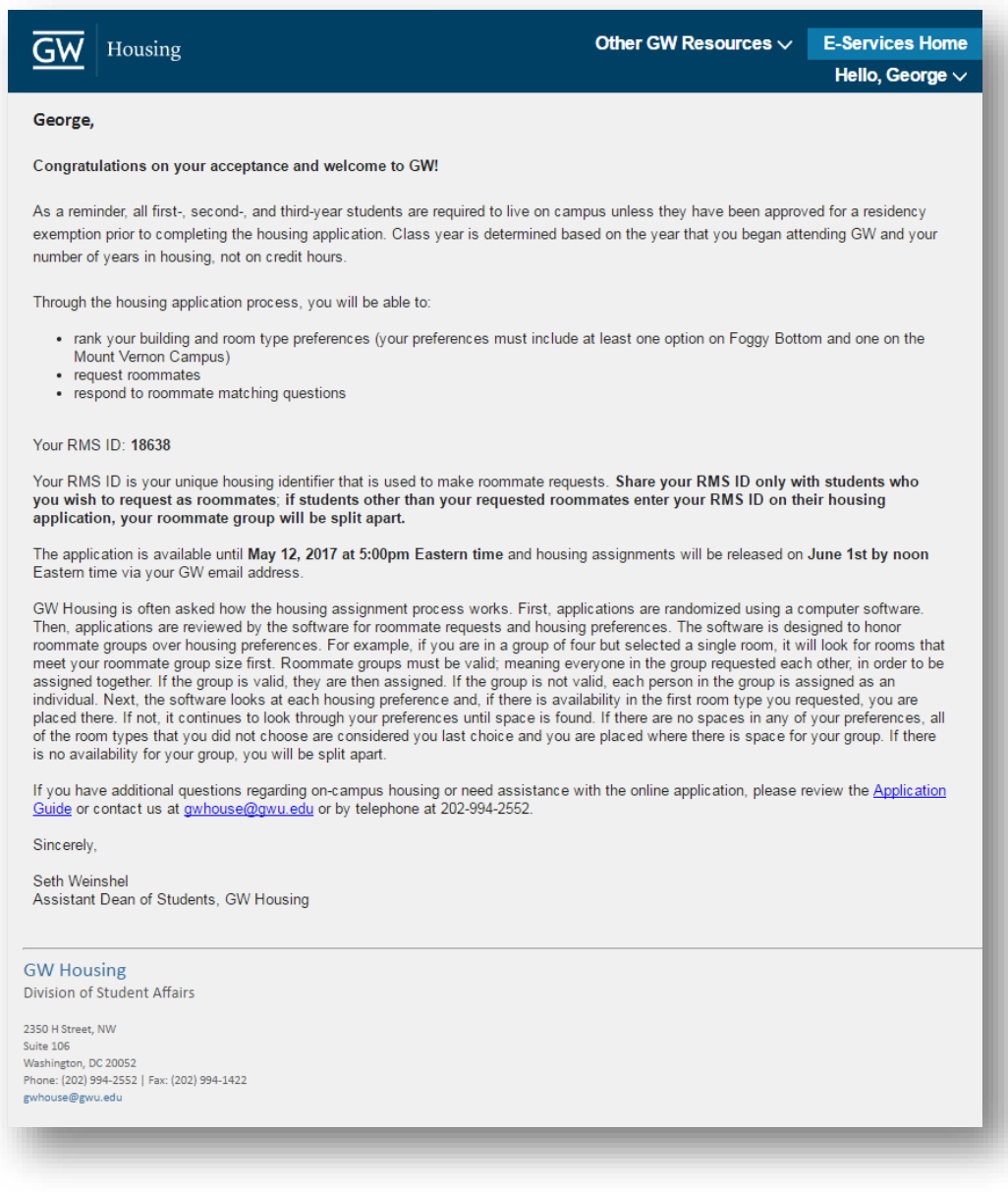

**1. Review welcome letter and proceed to the next step.**

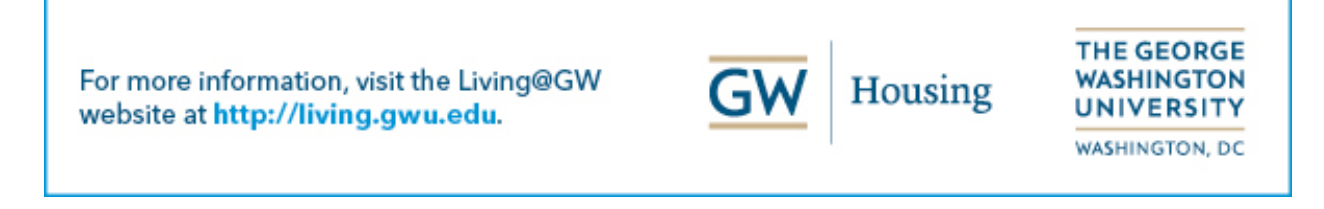

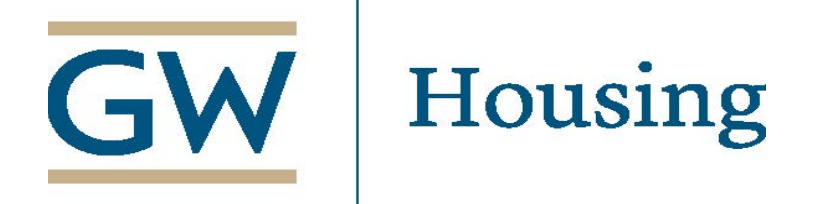

## **STEP 4 – Student Profile Information**

- **1. Type in cell phone number.**
- **2. Provide a preferred Name in the designated space.**
- **3. Select your gender in the designated space.**
- **4. Click next to move onto the next step.**

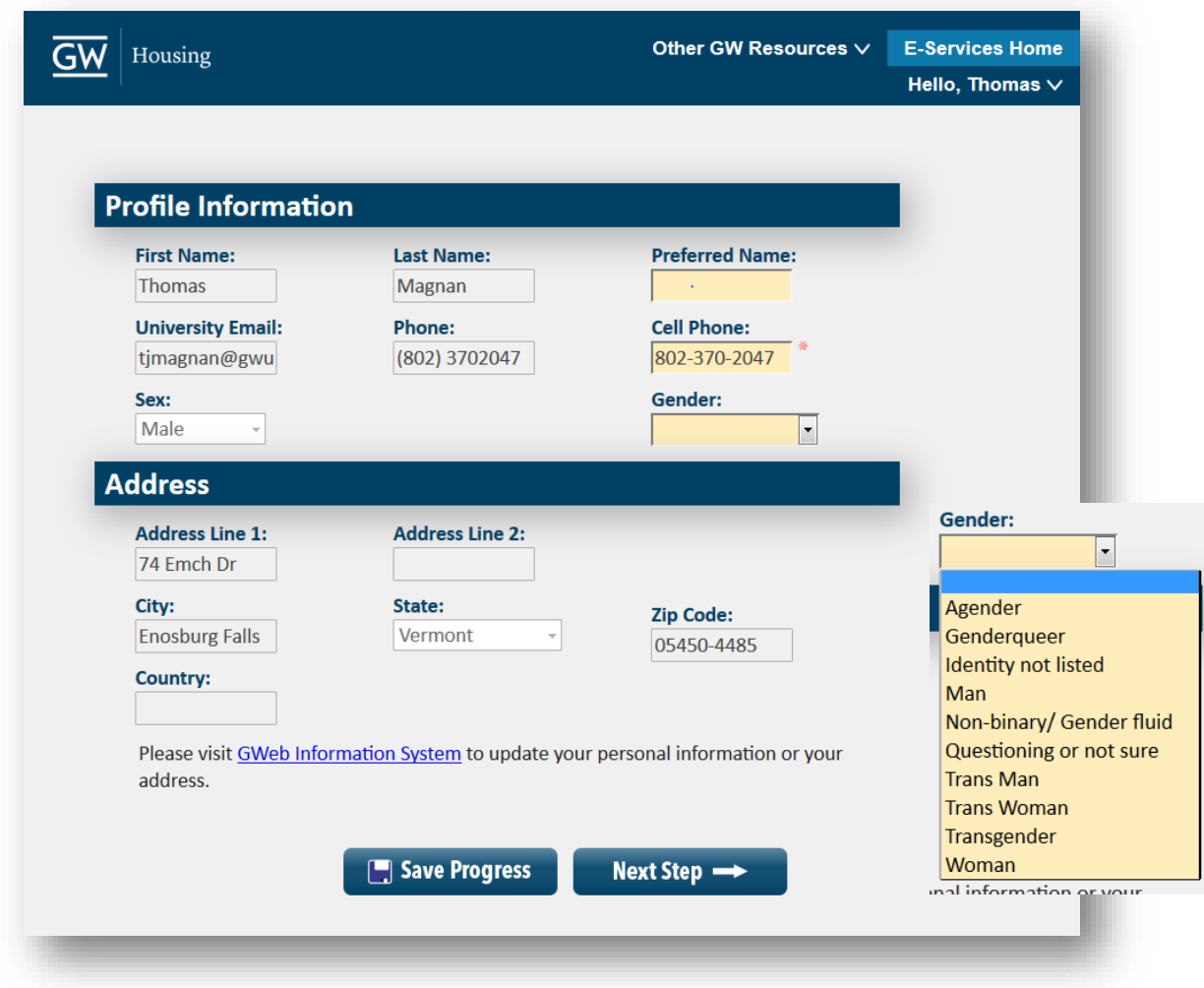

*All other information on this page can only be changed by logging into the GWeb [system.](http://banweb.gwu.edu/)*

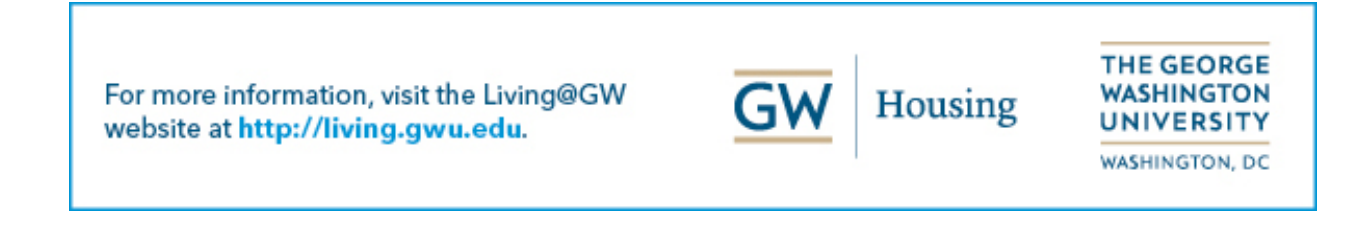

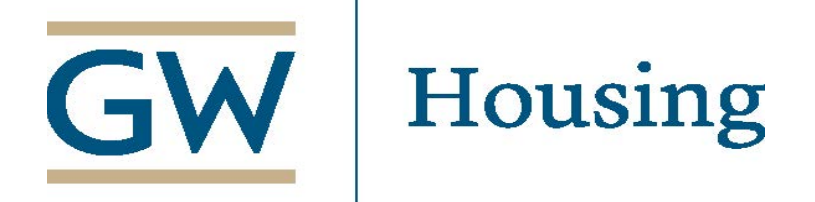

## **STEP 5 – Selecting your Residential Community**

- **1. On this page, you may select to live part of a learning community. For the academic year of 2021-2022, the only available learning community will be Corcoran scholars, which will reside in Mitchell Hall.**
	- **a. If you do not decide to live in the learning community, please leave the box unchecked.**
- **2. After, Click Next Step to move on.**

## **Living Learning Communities**

There are a number of living learning communities available for first-year students. For more information on the variety of living options available visit the GW CLRE website.

Selecting a living learning community will supersede all building preferences, meaning if you select one of the options below and are selected for that community, you will be automatically placed into the building where that community resides. Students will only be placed into these communities if there is space available. The Living Learning Communities will live in the following buildings:

#### **Corcoran Scholars: Mitchell Hall**

If you are forming a roommate group, make sure that all members are also requesting this living learning community. If they do not, you will not be assigned together.

Select yes, if student wants to live in corcoran Scholar housing::  $\Box$ 

If you selected "yes", please make your roommate group is with other Corcoran Scholar students:

For more information, visit the Living@GW website at http://living.gwu.edu.

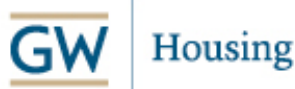

**THE GEORGE** WASHINGTON UNIVERSITY

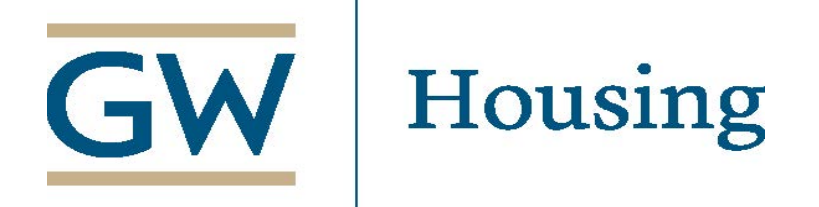

## **STEP 6 – Housing Preferences**

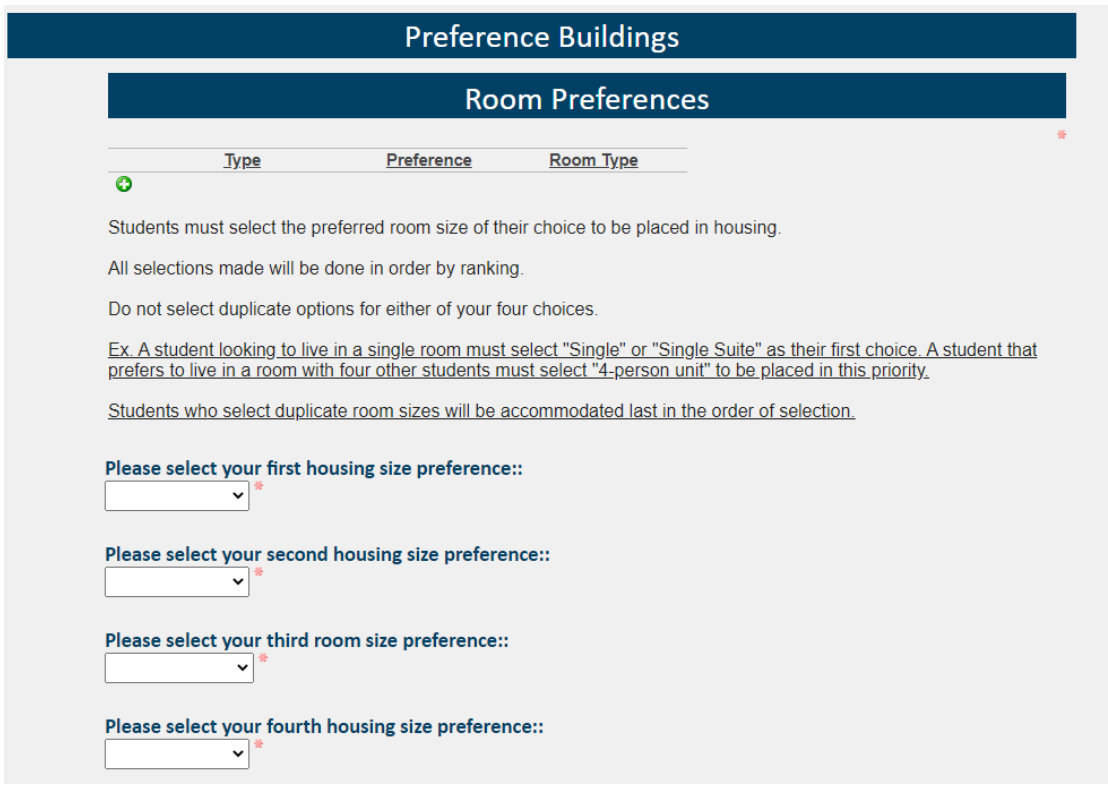

- **1. To add a building preference, click the green ADD button on the left.**
- **2. Choose BUILDING in the first drop-drown menu.**
- **3. A list of buildings will populate in the second drop-down menu.**
- **4. Once you choose your selection in the drop down, click SELECT.**
- **5. Repeat steps 1-4, creating at least 10 unique building and room type preferences.**
- **6. In accordance to selecting a building, you must also choose your desired room type:**
	- **a. The 4 room preferences are a single, single suite, 2-person unit and a 4-person unit.**
		- **i. Please check wit[h https://living.gwu.edu/2021-2022-housing-rates,](https://living.gwu.edu/2021-2022-housing-rates) to note if**
		- **your desired room type is offered at your desired building preference.**
- **7. DO NOT duplicate options for your 4 room preference choices.**

For more information, visit the Living@GW website at http://living.gwu.edu.

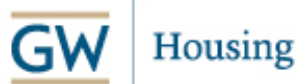

**THE GEORGE WASHINGTON UNIVERSITY** 

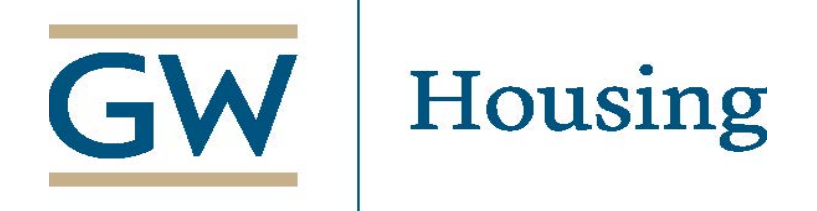

## **STEP 7 –Roommate Matching Questions**

**1. Respond to all roommate matching criteria questions, regardless of whether or not you have a requested roommate.**

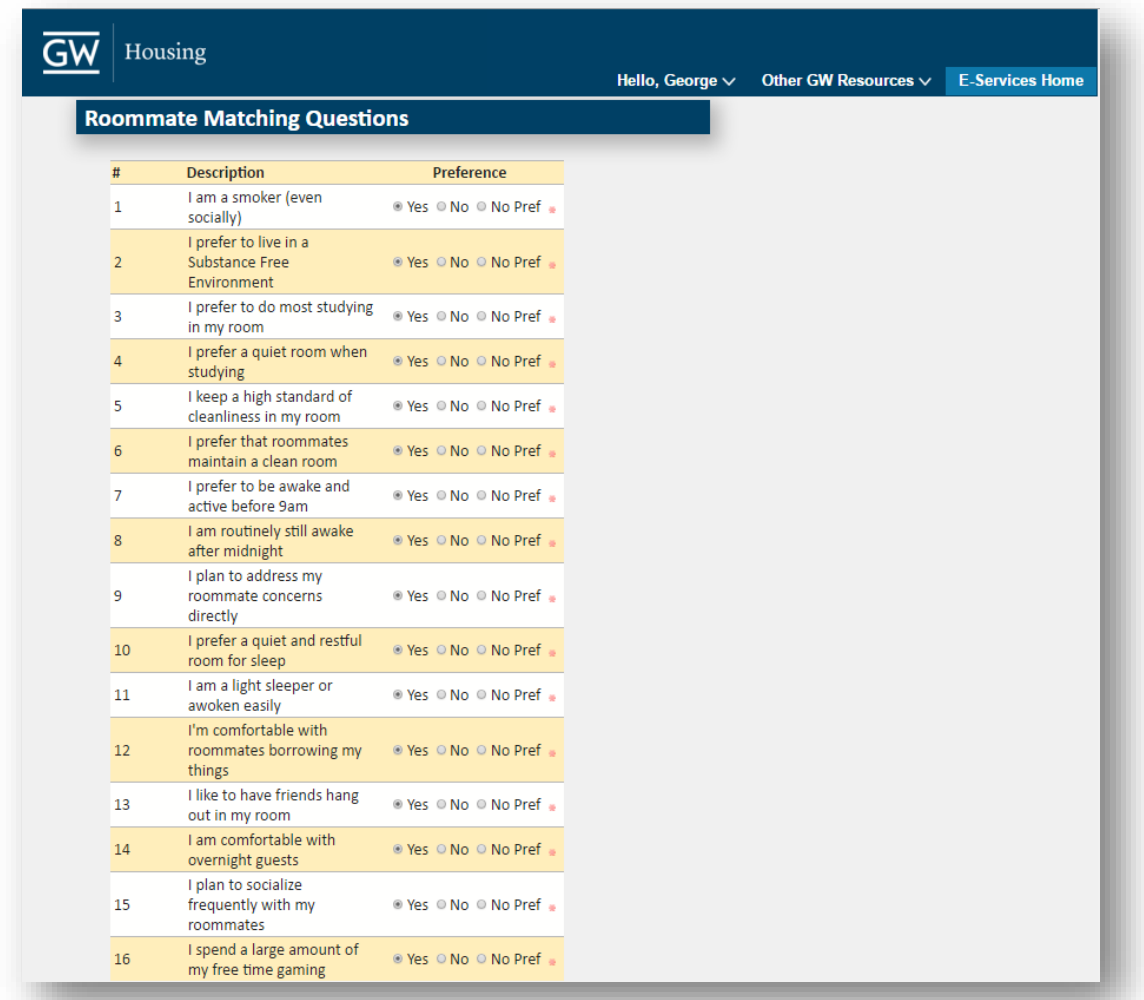

*These questions are used to match students in the event their roommate request cannot be honored, invalid, or if you do not have a roommate request.*

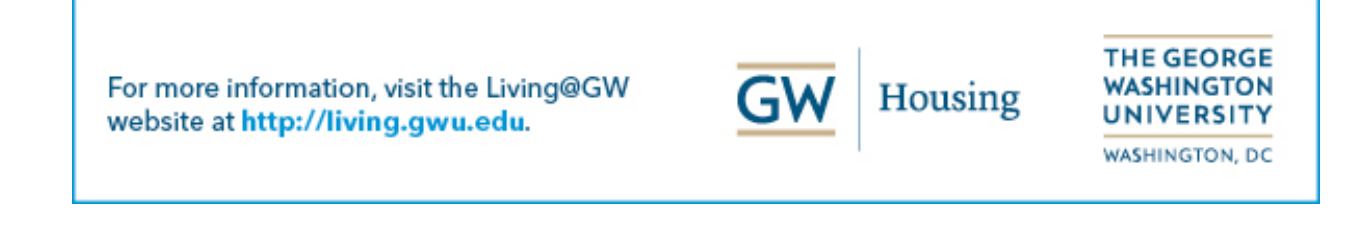

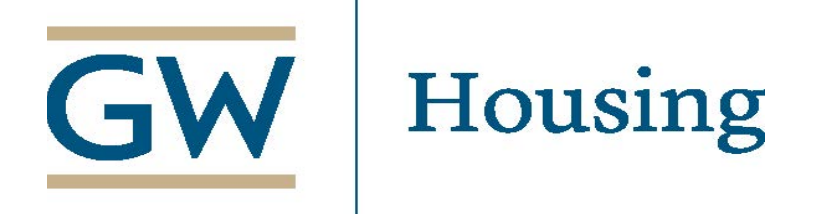

## **STEP 8 – Roommate Preferences**

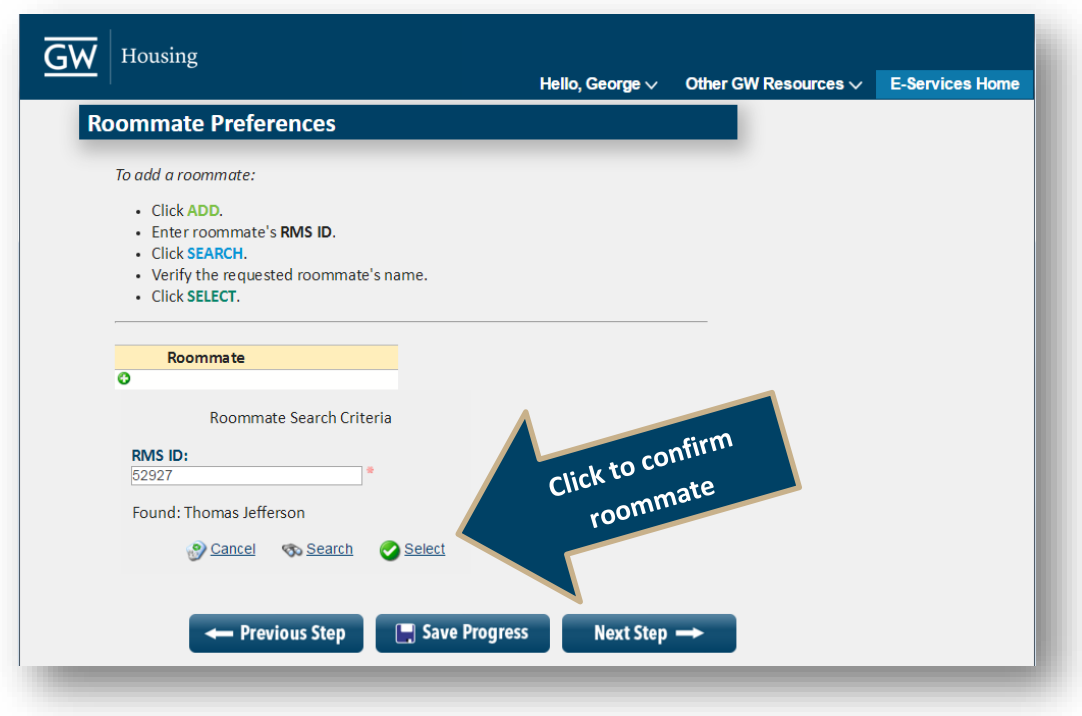

- **1. To add a roommate, create a group, and click on the green Invite button, on the left, under the roommate preferences section.**
- **2. Enter in roommate's RMS ID, and click SEARCH.**
- **3. IMPORTANT: Verify that the correct name of your requested roommate is populated. If it is correct, click SELECT.**

*If the name does not match, please double check that you have the right RMS of your roommate.*

**4. Repeat steps for each additional roommate.**

\*Not every student creates a group, one student(leader) creates the roommate group, and the other roommates accept the request from the leader\*

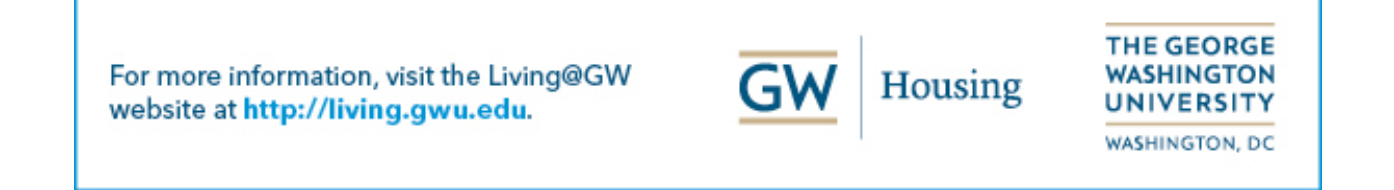

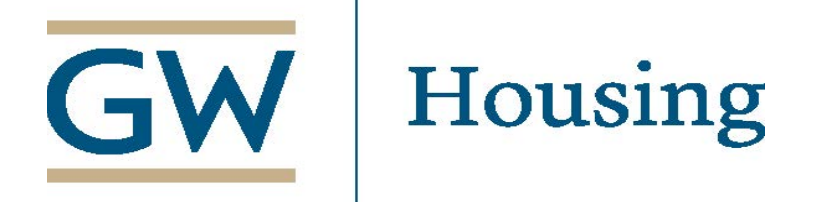

## **Step 9 – Additional Application Information**

**7. Choose your answers to the Additional Application Information questions.**

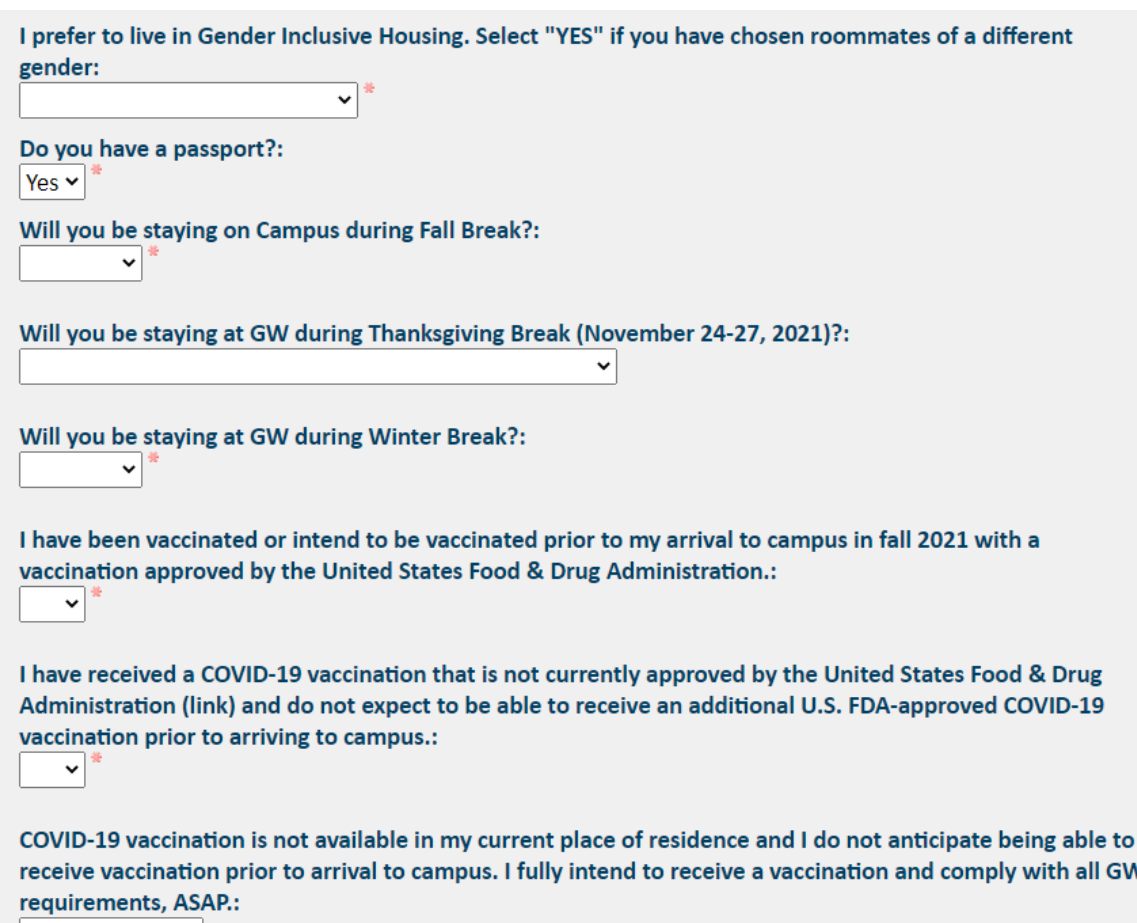

For more information, visit the Living@GW website at http://living.gwu.edu.

 $\vert \mathbf{v} \vert$ 

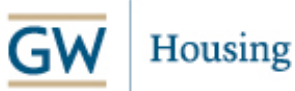

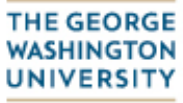

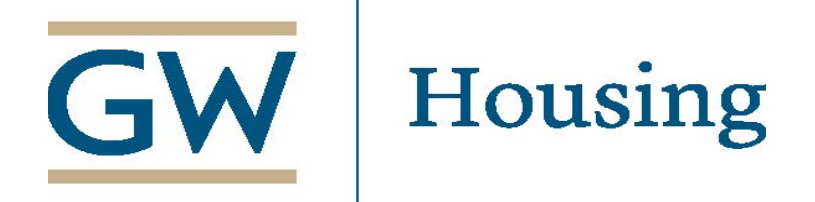

## **STEP 10 – Housing License Agreement**

*(It is suggested that you download this agreement for your own records)*

- **1. Review the License Agreement before inserting your GWID.**
- **2. Click the "I confirm…" check box.**
- **3. Insert GWID as your electronic signature of the Housing License Agreement.**
	- **a. Enter in the form of G12345678 including the capital G.**
- **4. Click "I Agree" to move onto the next page.**

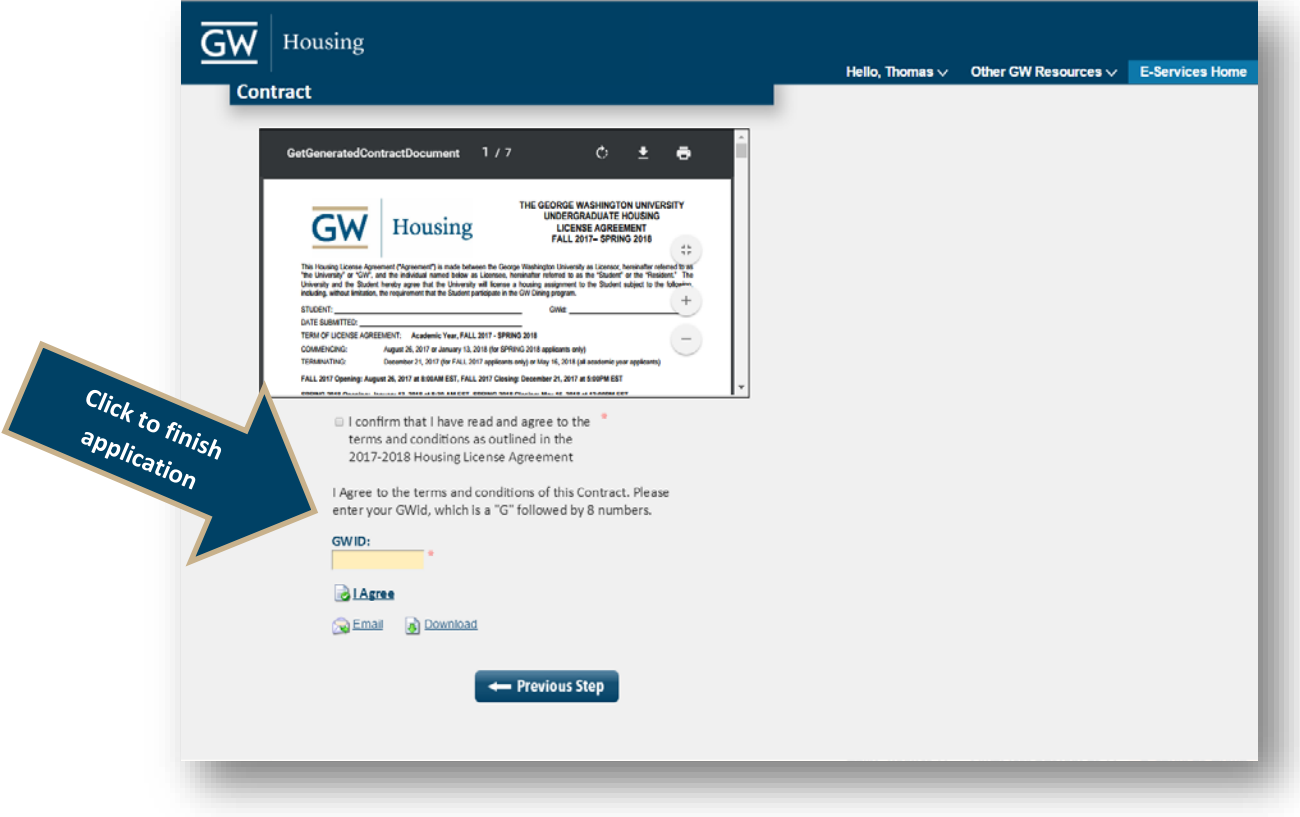

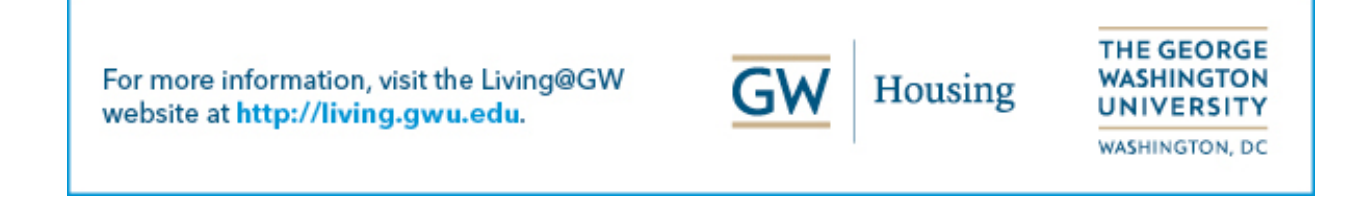

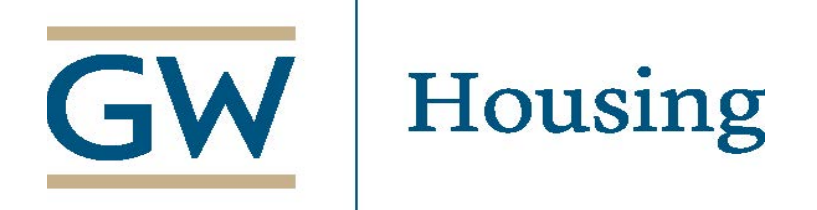

## **Step 11 – End of Process Confirmation**

Thank you for completing your housing application.

If you have any questions in regards to your application or the Housing License Agreement, please feel free to contact us via email at [gwhouse@gwu.edu](mailto:gwhouse@gwu.edu?subject=First%20Year%20Housing%20Inquiry) or by telephone at 202-994-2552, Monday through Friday between 9am and 5pm EST.

**You have now completed your housing application!**

**Congratulations, you have successfully completed the GW Housing Application for 2021-2022 academic year. If you have any questions, feel free to contact us at [gwhouse@gwu.edu](mailto:gwhouse@gwu.edu) or call us at 202-994-2552.** 

**You can edit your building preferences and roommate groups via the "Update Buildings and Roommates" button on e-Services.** 

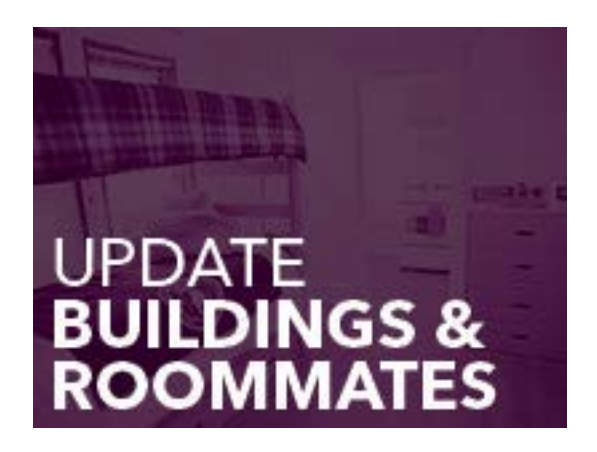

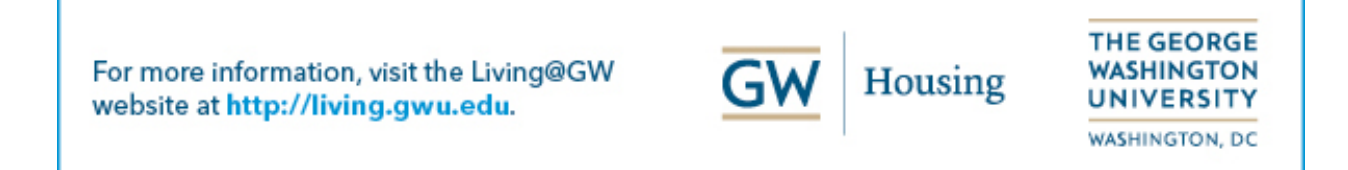